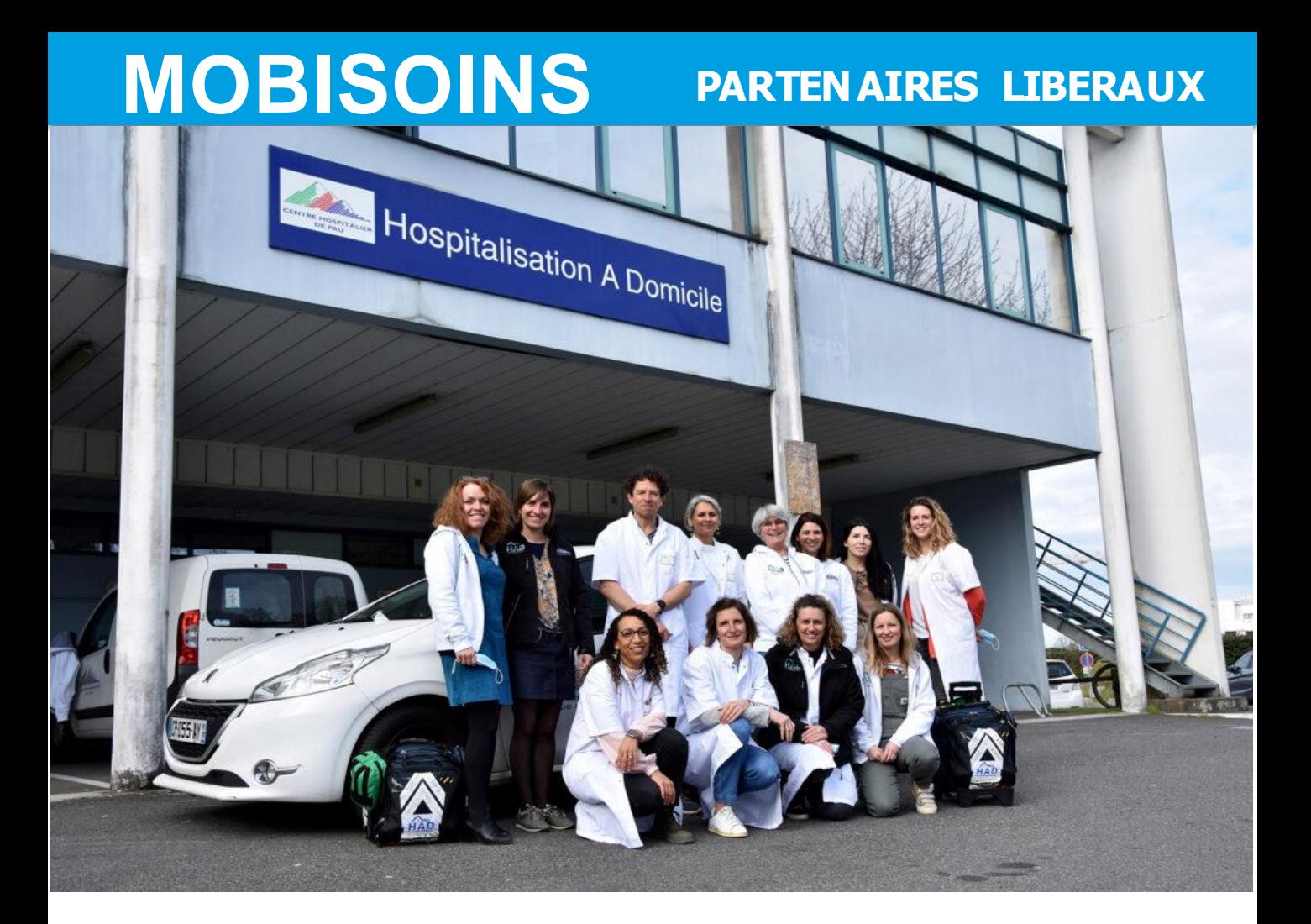

La continuité des soins est assurée 24h/24 et 7j/7.

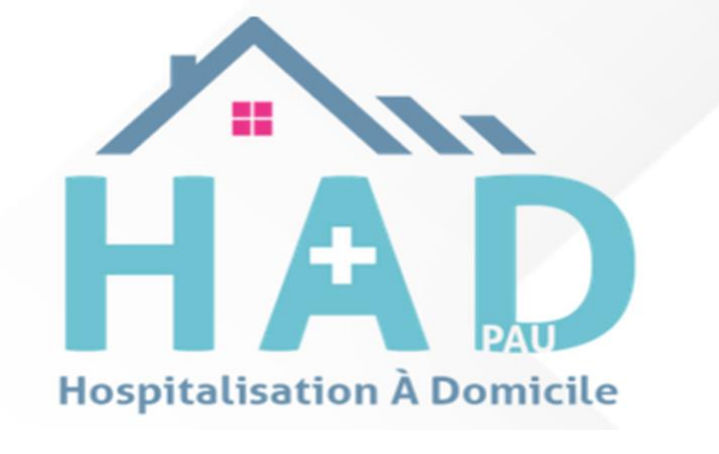

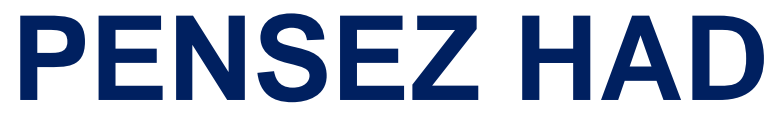

# MOBISOINS **PARTENAIRES LIBERAUX**

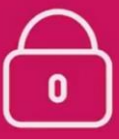

**Toutes les informations sont** sécurisées et disponibles en temps réel

l'administration des médicaments **est optimisée** 

Le partage des infos entre les professionnels de l'HAD et intervenants qui s'occupent du patient est facilité

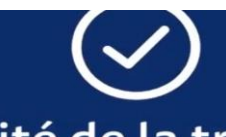

la qualité de la traçabilité des soins est améliorée

Retrouvez toutes les informations les plus importantes sur votre patient:

- · les plans de soins.
- les interventions.
- · les traitements.
- · les constantes.
- · les transmissions ciblées.

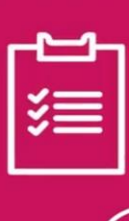

la facturation est automatisée dès que les actes sont validés

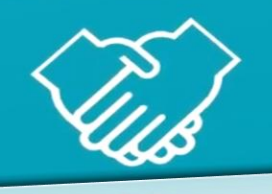

# cela permet aux professionnels de santé de réajuster le plan de soins et les prescriptions

Le Dossier Patient Informatisé sécurise les données et améliore la continuité des soins

## **Découverte de l'outil Mobisoins** et de ses principaux menus

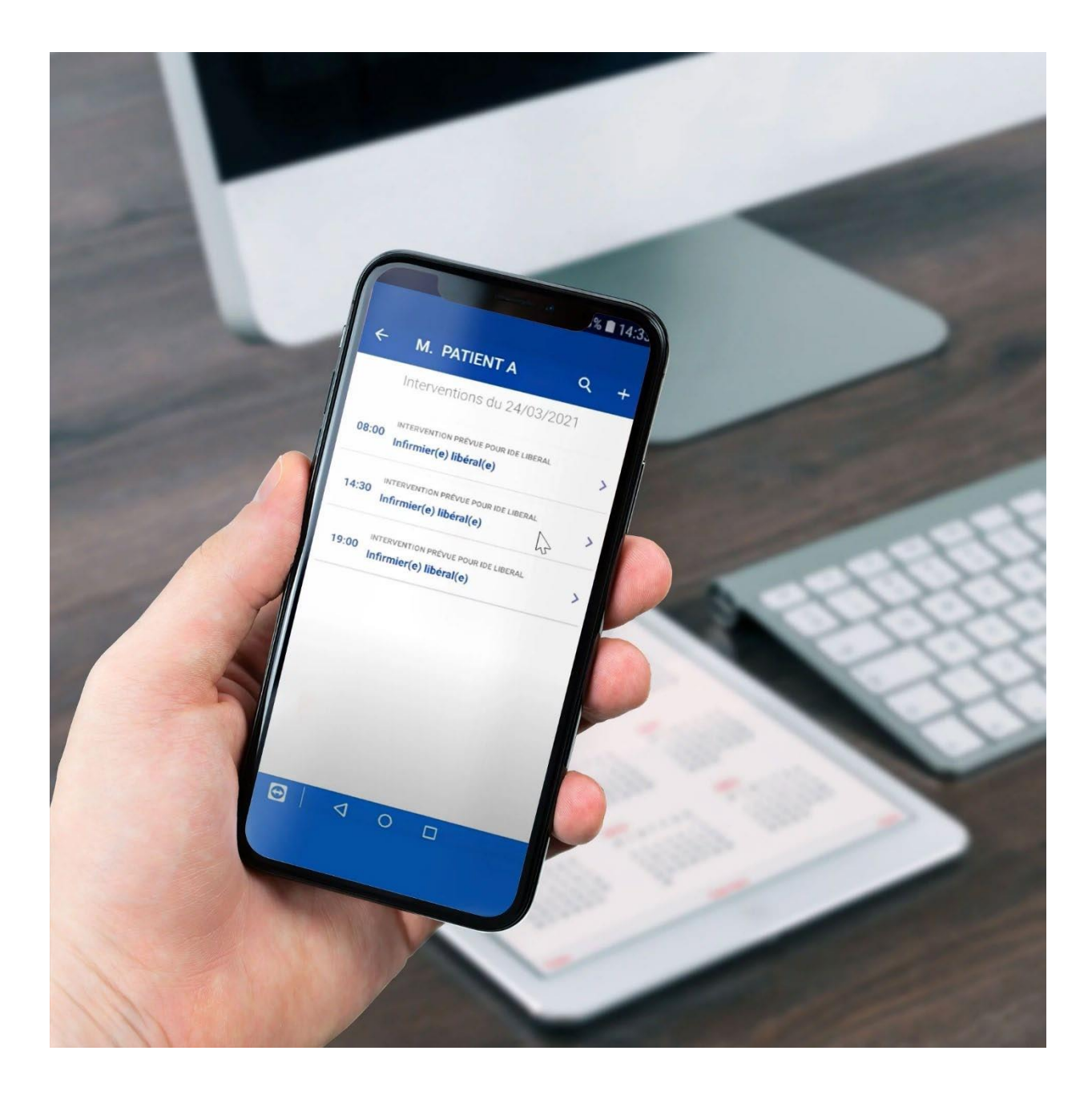

#### **1. Télécharger l'application depuis le Playstore ou Apple store**

Cliquer sur l'icône de recherche

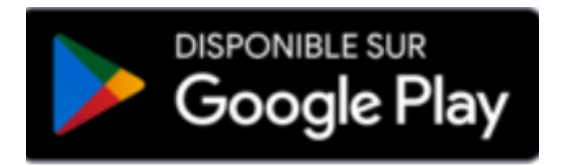

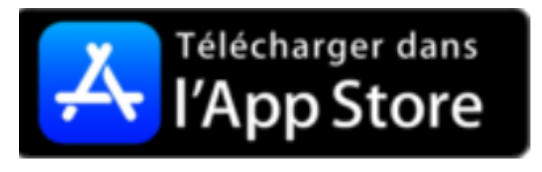

#### **2. Sélectionner Mobisoins**

- Choisir l'application Mobisoins avec icône bleu foncée (V2)
- Cliquer sur Installer

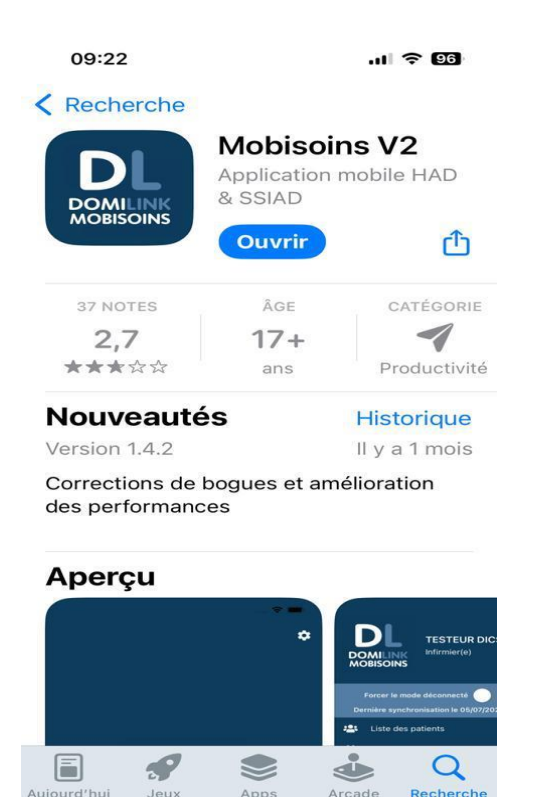

#### **3. Tutoriel Mobisoins**

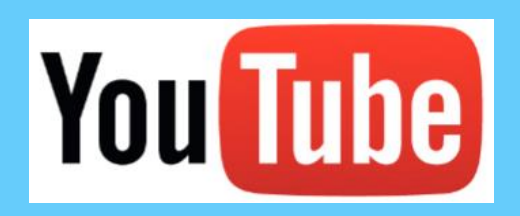

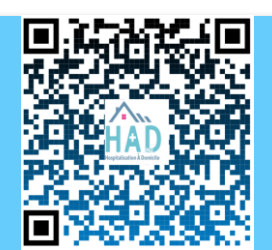

Pour votre 1<sup>ère</sup> connexion, il faudra paramétrer l'application. Ce paramétrage sera conservé en mémoire.

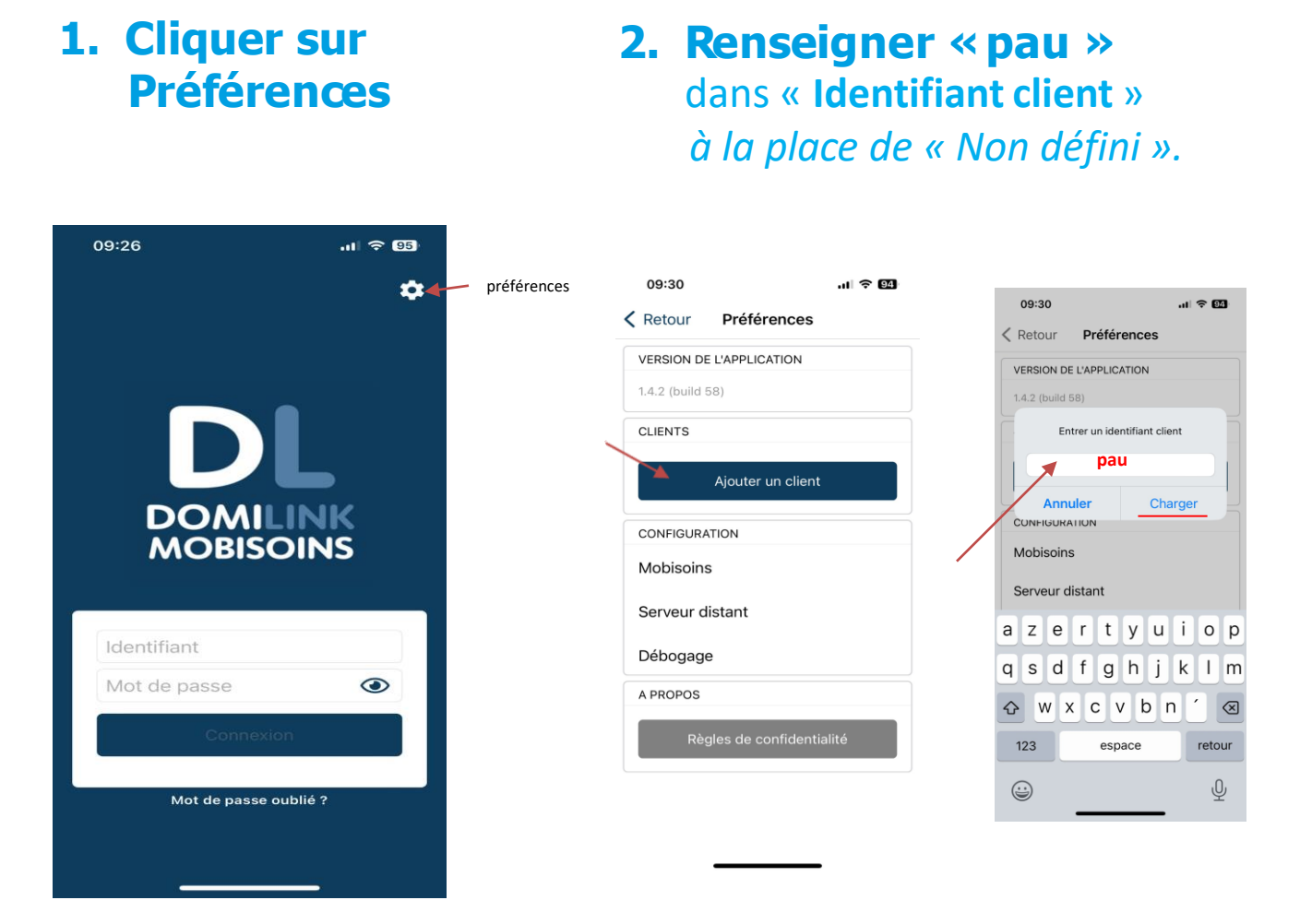

#### **3. Entrer vos identifiants et mot de passe**

En l'absence ou oubli de mot de passe : Cliquer sur « mot de passe oublié? » et renseigner votre adresse mail. Vous recevrez un nouveau mot de passe.

*A la première connexion, il vous sera proposé de personnaliser votre mot de passe.*

#### Menu Accès à l'ensemble des menus de Mobisoins

 $\widehat{\sigma}$  94

Menu

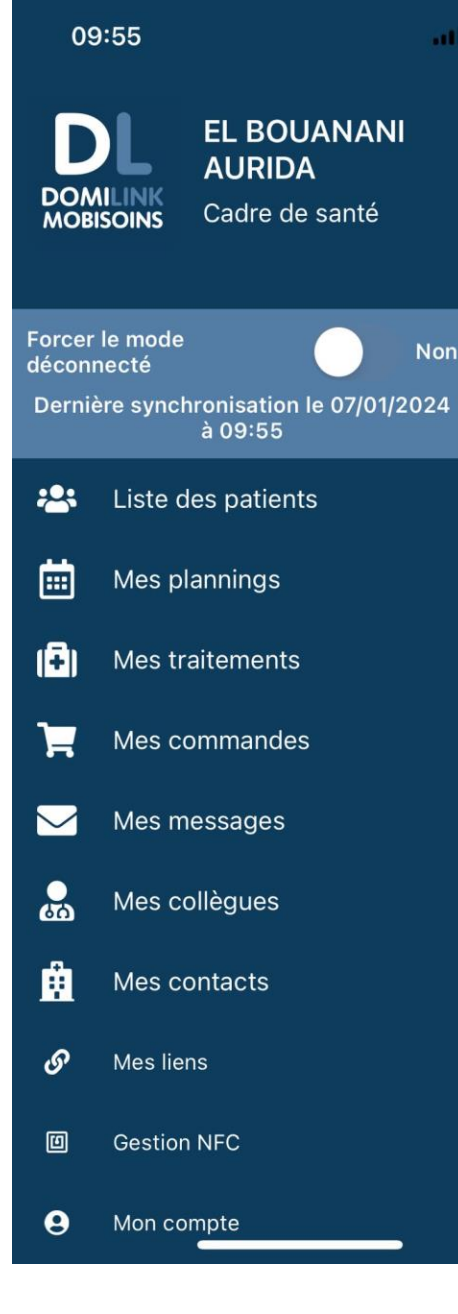

#### **Liste des patients:**

Affichage de tous les patients actifs

#### **Mes plannings:**

affichage de mon planning du jour et possibilité de consulter tous mes plannings par date

#### **Mes traitements(HAD)** :

Affichage des traitements du jour à administrer par patient

#### **Mes commandes:**

Consultation des 5 dernières commandes dispositifs médicaux réalisées

#### **Mes messages**:

Réception et envoi de messages, consultation des pièces jointes

#### **1. Télécharger les dossiers patients**

Il est recommandé de télécharger les dossiers de mes patients du jour afin de pouvoir consulter tout le dossier en mode déconnecté.

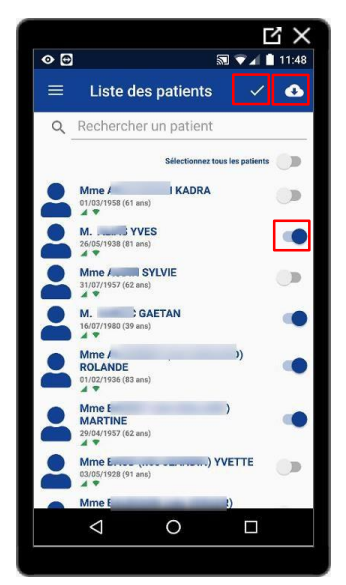

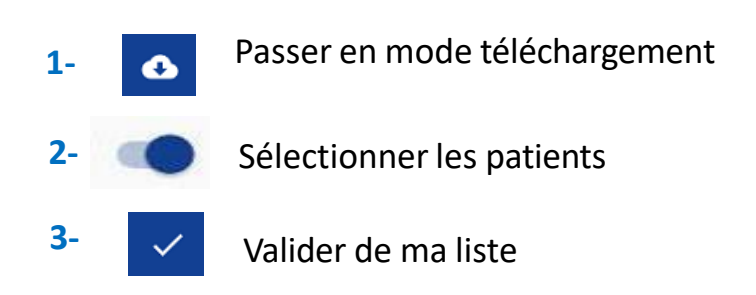

#### **2. Sélection du patient**

Sélection du patient depuis « Mon planning »

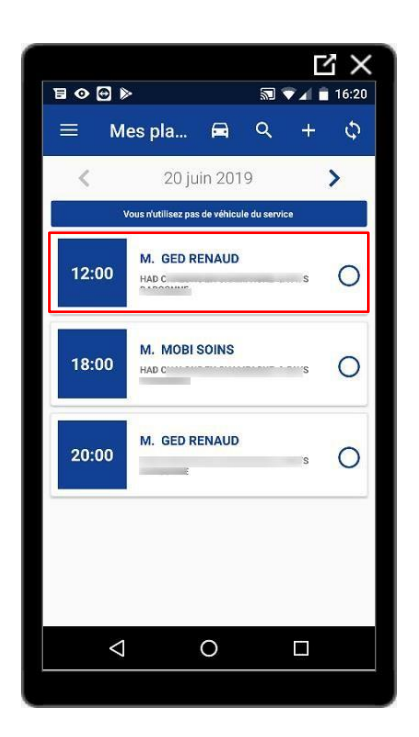

#### **1. Accès soins et séances auprès du patient**

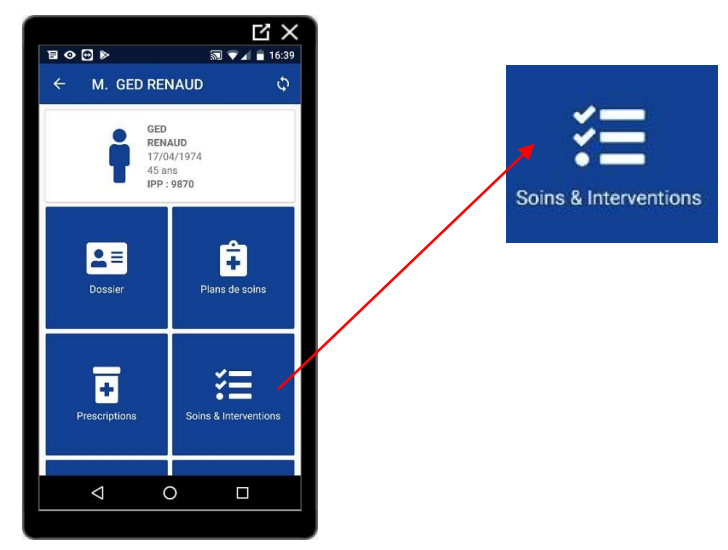

**Affichage de l'intégralité des interventions planifiées de la journée par créneau horaire Consultation et validation des soins réalisés** si l'intervenant connecté y est autorisé (ex : même type)

#### **2. Validation des soins**

Je valide les soins planifiés dans les 24h, et si besoin j'ajoute des soins. **L' HAD réalise la facture et la mise en paiement des soins réalisés**.

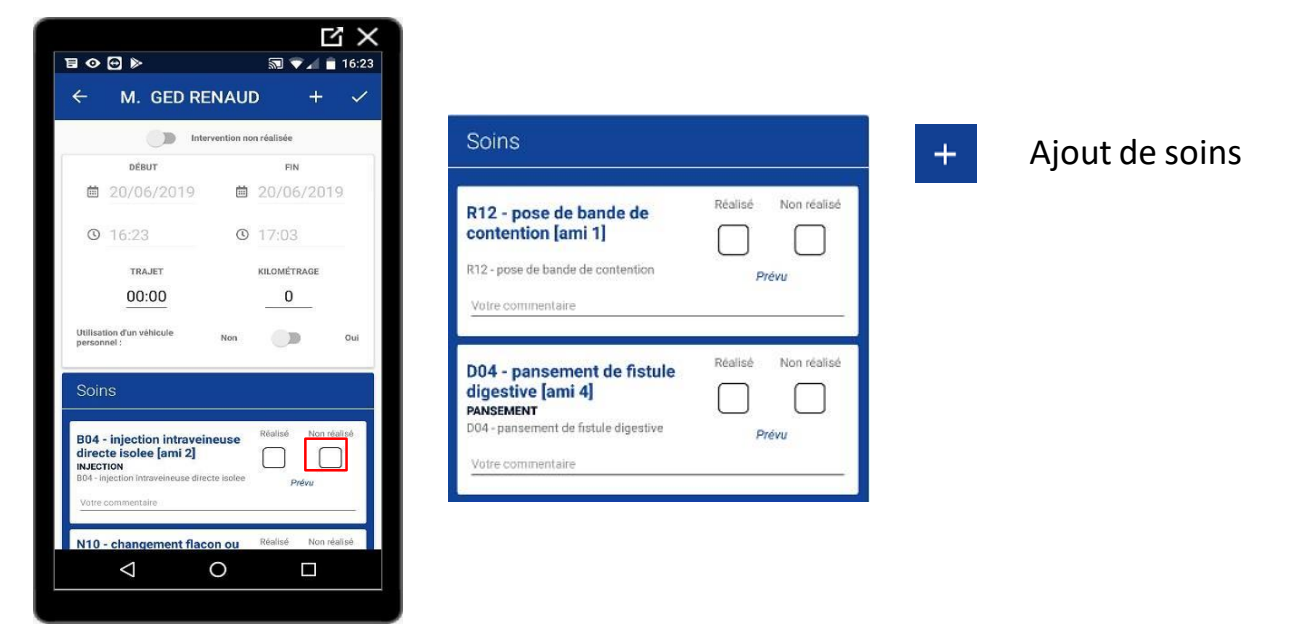

#### **3. Validation de la séance**

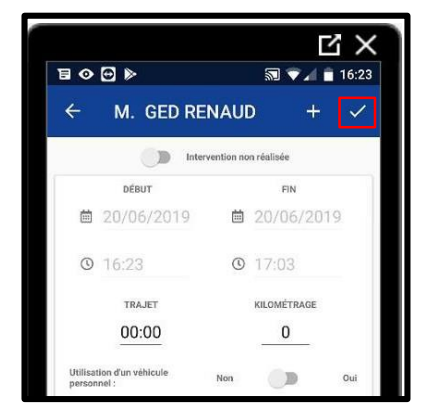

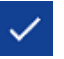

Validation de la séance

#### **1. Consultation du dossier patient**

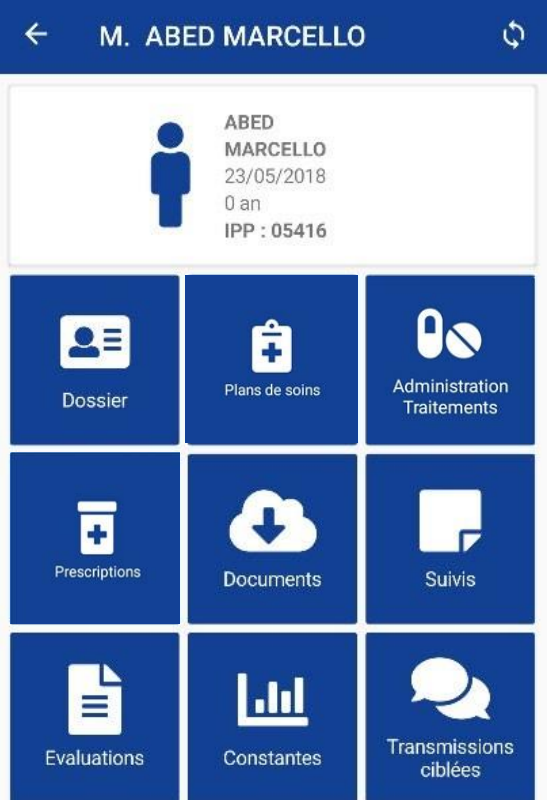

Lorsqu'on ouvre un dossier patient, on arrive automatiquement sur la page d'information de ce dernier.

Les informations du patient sont triées sous forme d'icône afin de permettre une meilleure lisibilité.

#### **2. Insertion de documents dans le dossier patient**

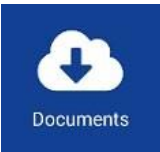

**Consultation et ajout** de documents (GED) photos, ordonnances, …etc…

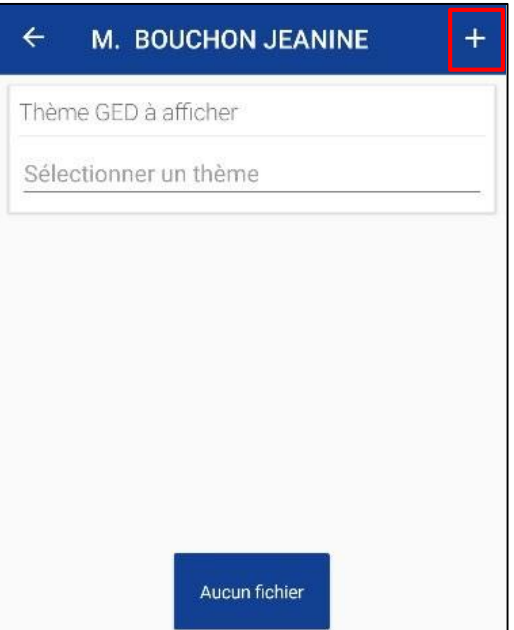

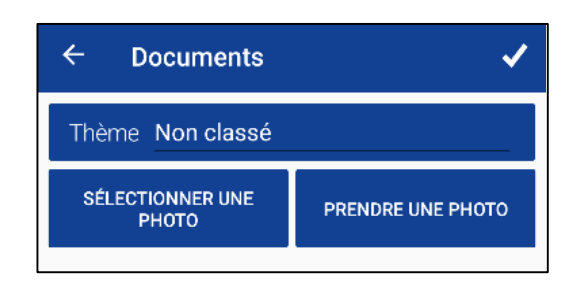

#### **1. Saisie des constantes**

 $\overline{a}$ 

Pour ajouter une constante, il suffit de cliquer sur le bouton « + » et de remplir le formulaire qui s'affiche.

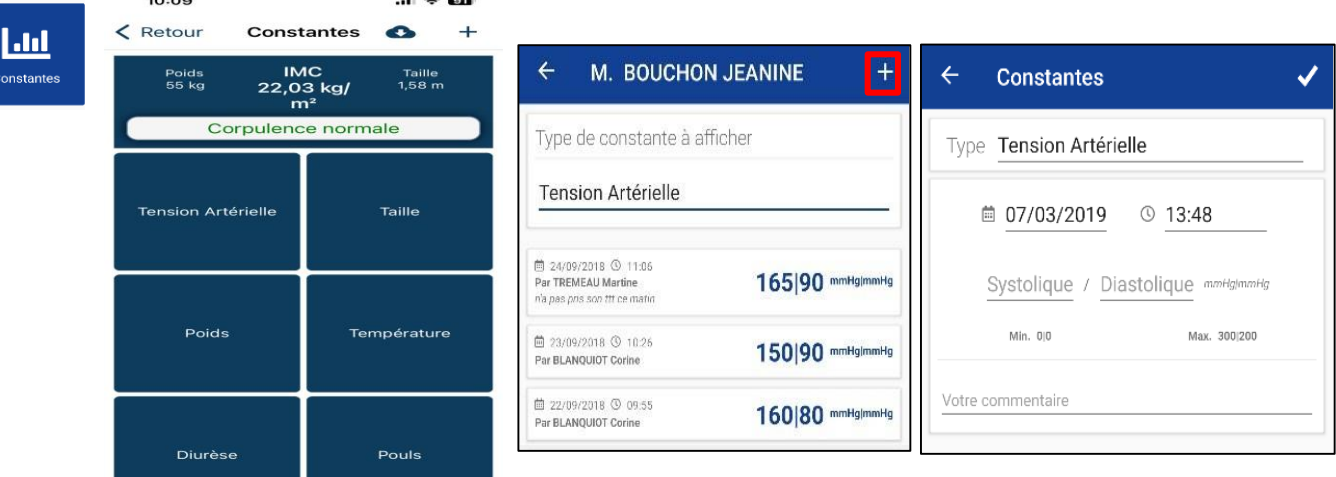

#### **2. Saisie des transmissions ciblées**

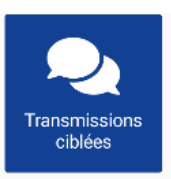

Lorsqu'on entre dans les transmissions ciblées, on affiche les 10 dernières transmissions ciblées actives du patient.

Il suffit de cliquer sur le bouton « + » pour ajouter des transmissions.

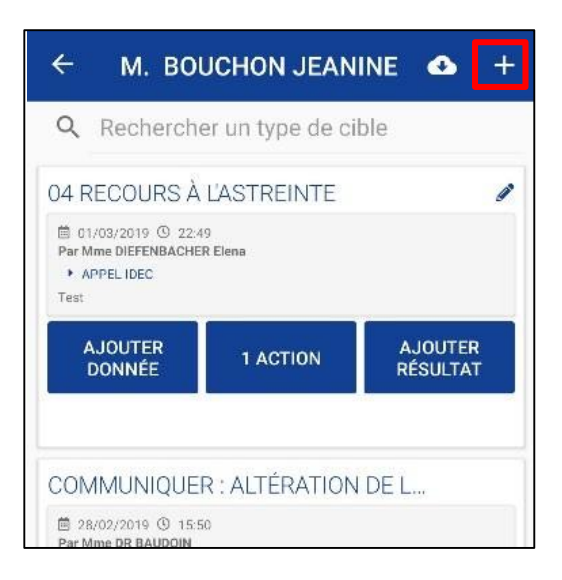

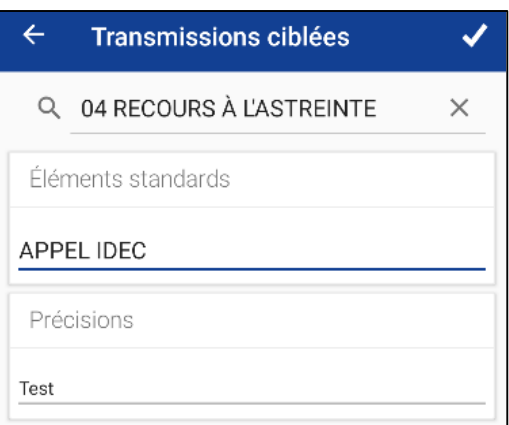

#### **ADMINISTRATION DES TRAITEMENTS**

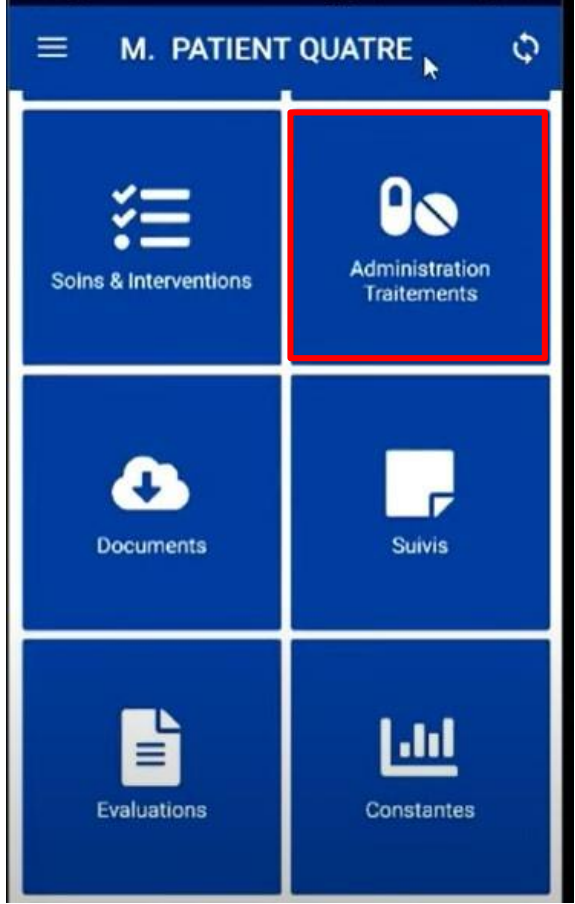

Affichage des traitements du jour à administrer par patient.

L'onglet «*Administration Traitements* » regroupe tous les traitements du patient.

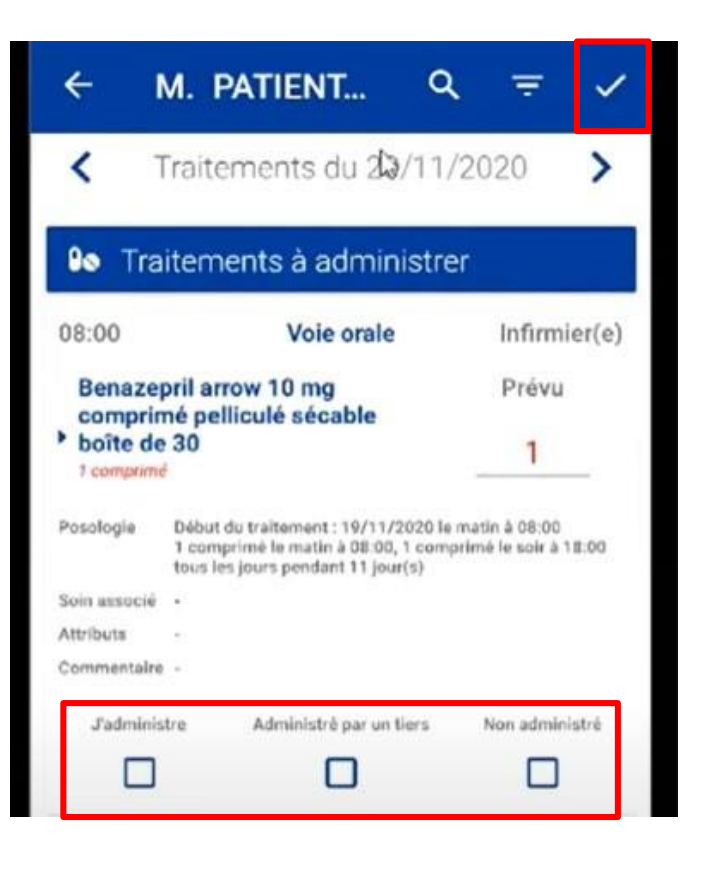

Si le patient en cours a des traitements à se faire administrer, alors il est possible de cliquer dessus afin d'indiquer la réalisation par vous-même ou par un tiers, puis de valider

#### Un traitement non administré apparait en blanc dans « Administration et Traitements »

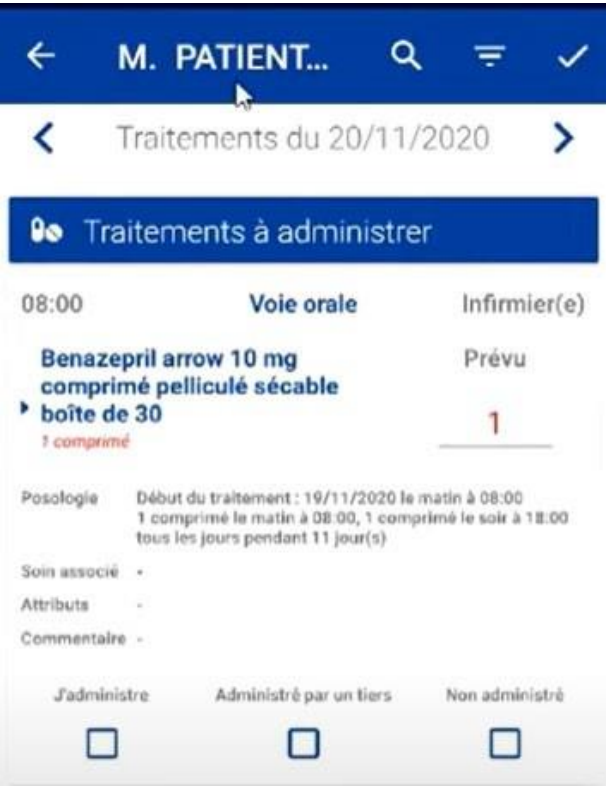

Une fois le traitement administré, il apparait en vert.

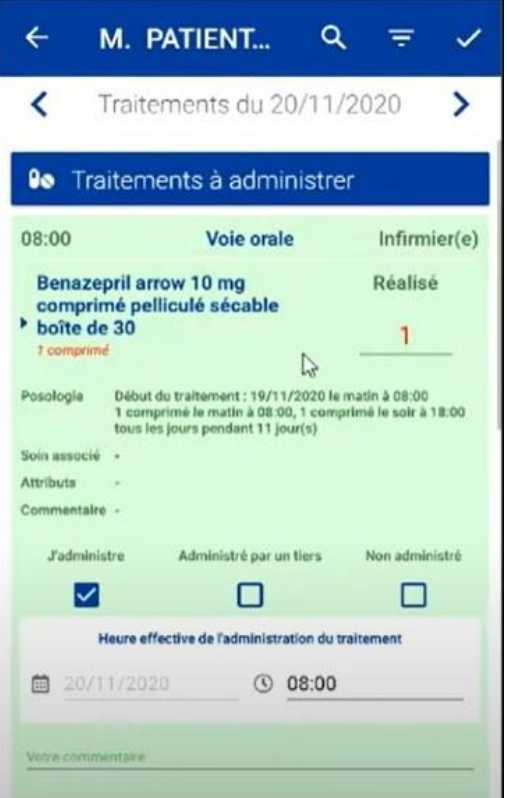

### **Repères & Guide pratique du soignant au quotidien** à l'usage de Mobisoins

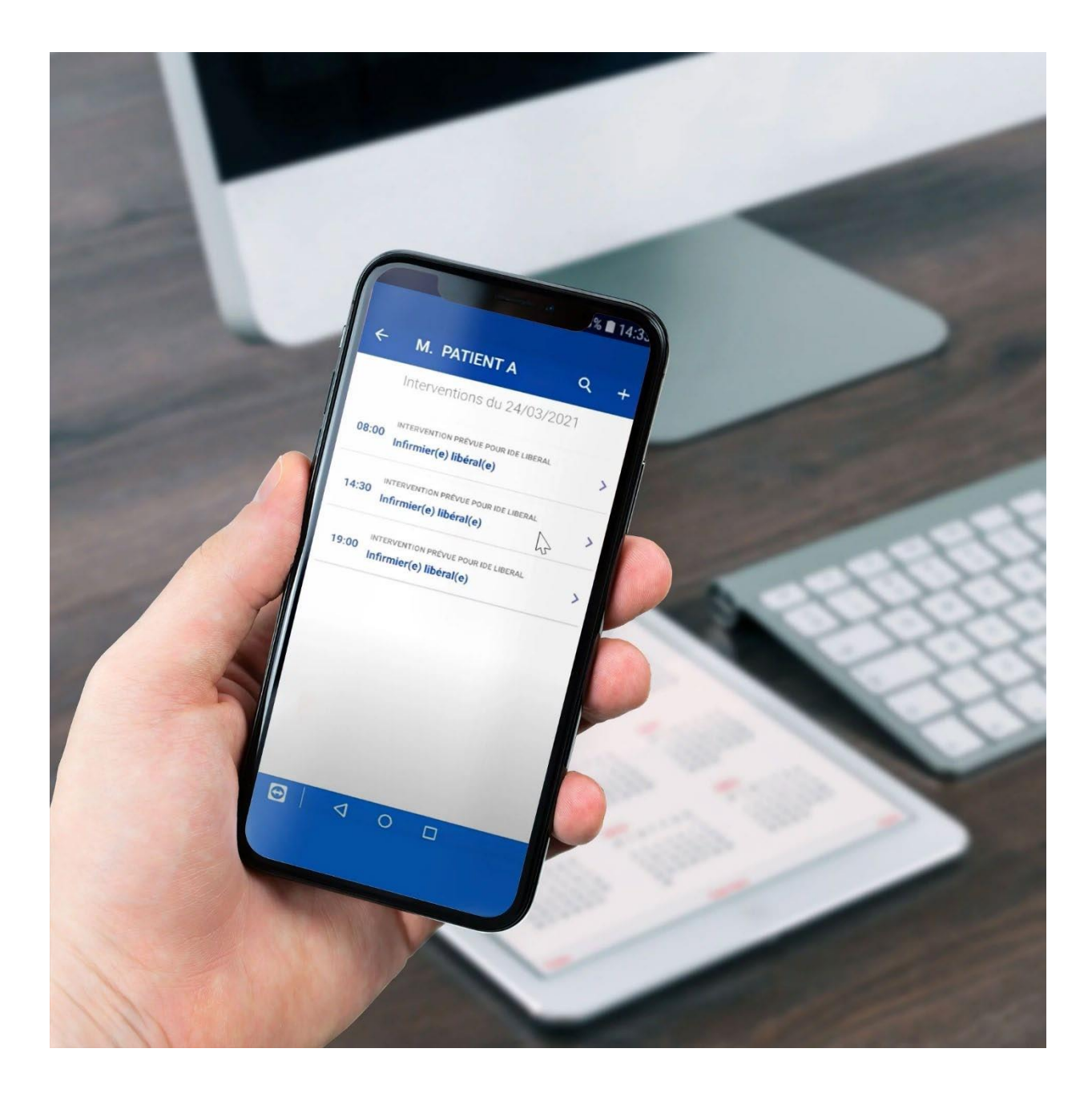

#### **1.A la prise de poste**

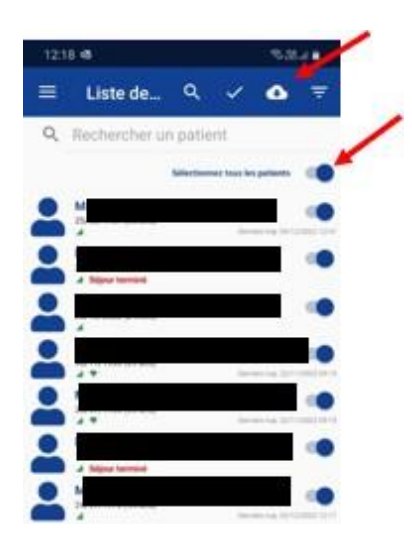

- Charger les dossiers patients **obligatoirement** *(permet d'avoir accès au dossier patient en mode déconnecté ou zone blanche)*
- Prendre connaissance des transmissions ciblées et des consignes. *(vue multi-patients disponible sur Domilink)*

#### **3. Dès l'arrivée au domicile du patient**

Ouvrir la séance.

#### **4. Au départ au domicile du patient**

Fermer la séance

### **REPÈRES DES ACTIONS DU SOIGNANT AU DOMICILE**

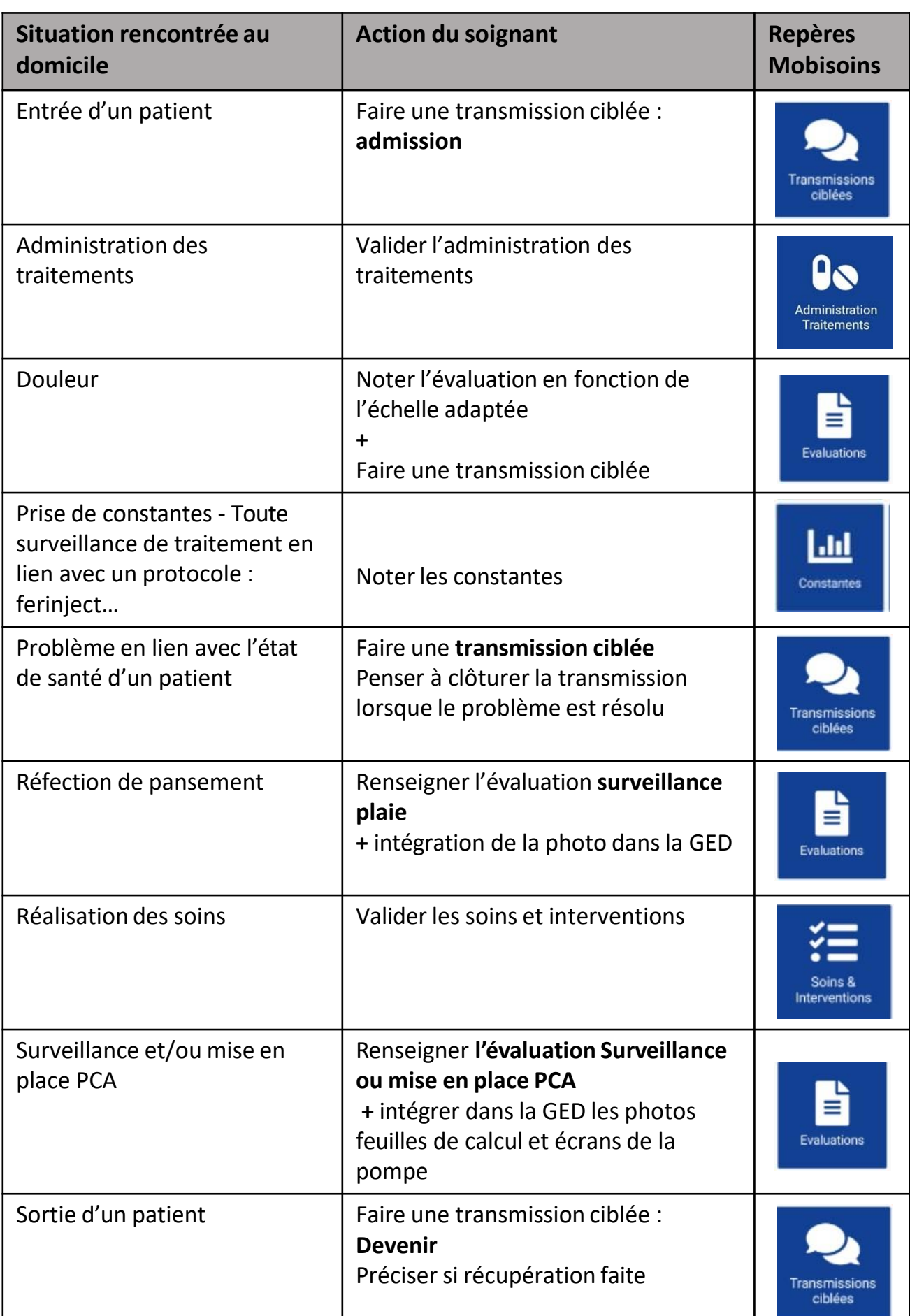

#### **REPÈRES DES ACTIONS DU SOIGNANT AU DOMICILE**

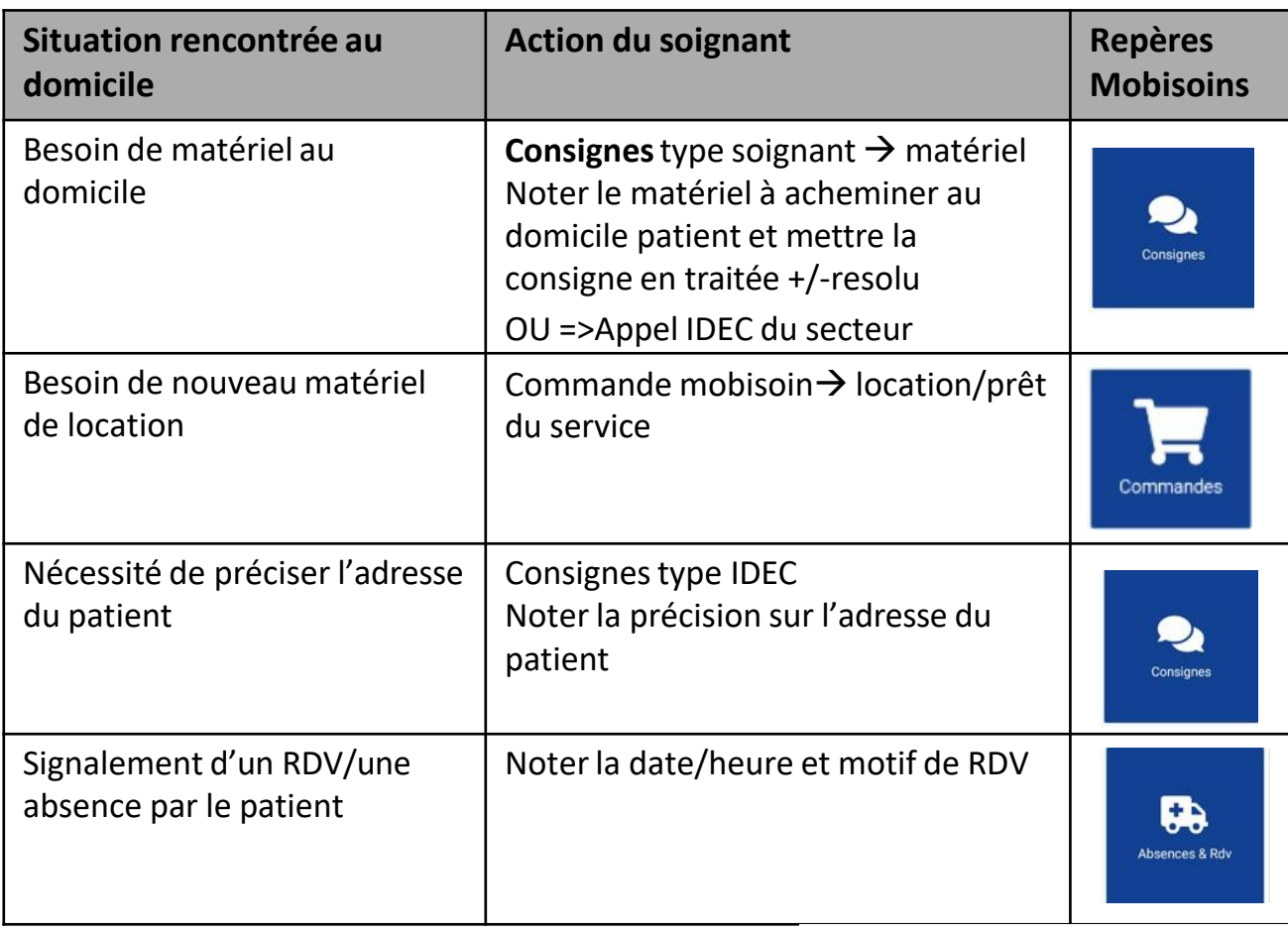

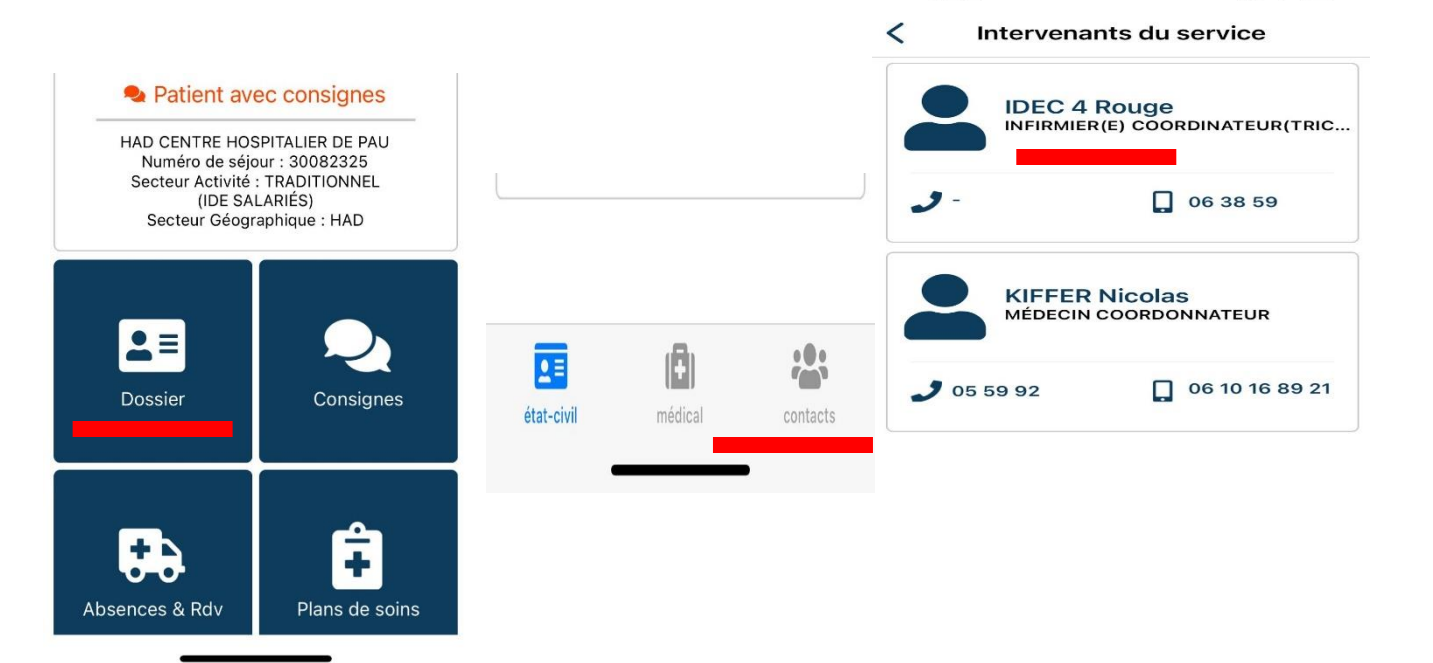

 $10:22$ 

**Pour toutes questions, contactez l'IDEC de secteur ou le Cadre de santé**

 $11700$ 

#### **Comment connaitre le secteur du patient ?**

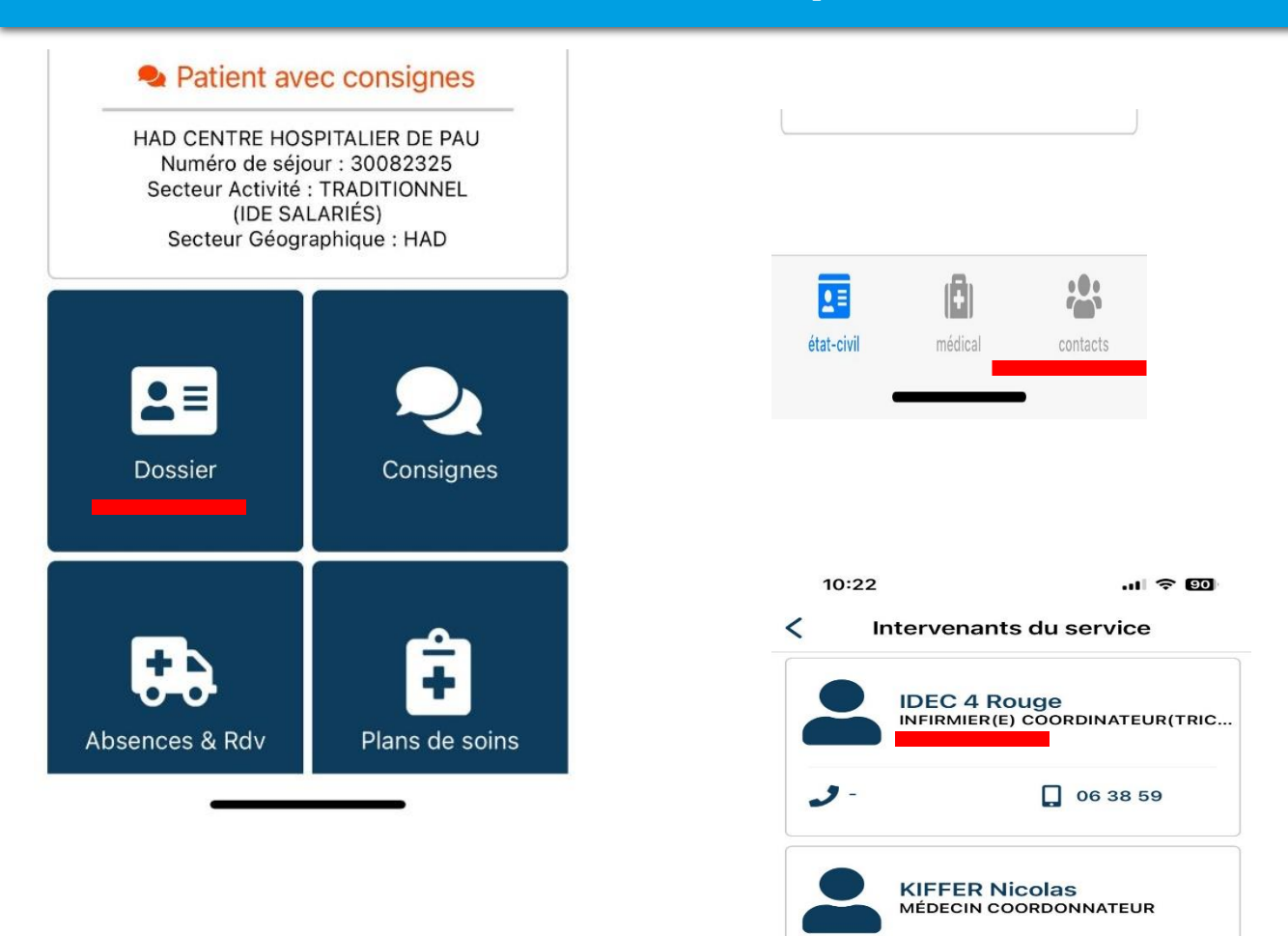

#### **Pour toutes questions, contactez l'IDEC de secteur ou le Cadre de santé**

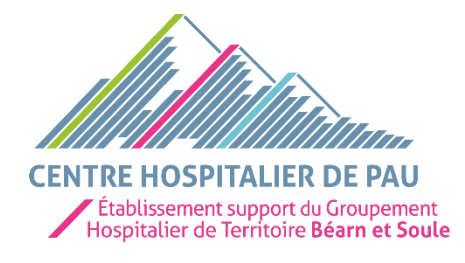

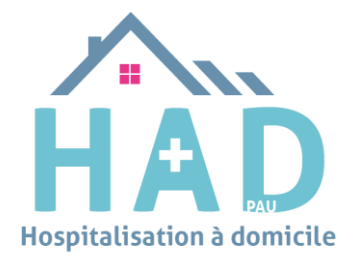

 $3055992$ 

06 10 16 89 21